# **How to Add an Item to your Curriculum Page**

Civics, Government, and Human<br>Rights

**Bignis**<br>Geography, People, and the Environment<br>Economics, Innovation, and<br>Technology<br>History, Culture, and Perspectives

Renaissance, Reformation,<br>Scientific Revolution, and<br>Enlightenment (1350-1700) Enlightenment (1550-1700)<br>Civics, Government, and Human<br>Rights

Rights<br>Geography, People, and the<br>Environment

Environment<br>Economics, Innovation, and<br>Technology

History, Culture, and Perspectives

Civics, Government, and Human<br>Rights

nomics, Innovation, and

**Hights**<br>Geography, People, and the<br>Environment

Age of Revolutions (1750-1914)

**rial World History Demo** 

Home > Class #1 > The Emergence of the First Global Age (1350-1770) - Civics, Government, and Human Rights The Emergence of the First The Emergence of the First Global Age (1350-1770)<br>Global Age (1350-1770) Christ Content Content Content Content Christian Christian Christian Christ Christ Chri<br>Christ Government and Human

Empire, Ming

Mughal Empire Empire, Spanish

Ottoman Empire<sup>(1)</sup>

Cold War<sup>d</sup>

**Qing Dynasty, 1644-1911<sup>(D)</sup>** 

The methods of and motivations for exploration and conquest resulted in increased<br>global interactions, differing patterns of trade, colonization, and conflict among<br>nations. Colonization was inspired by the desire to have

1. Compare and contrast the motivations for and methods by which various Compare and contrast the motivations for and methods by which various<br>empires (e.g., Ming, Qing, Spanish, Mughal, or Ottoman) expanded, and assess<br>why some were more effective than others in maintaining control of their<br>em

## **To put a document in the Left Menu bar**

### **STEPS**

- Select your School and then the Instructor.
- Open the Class Link in a separate Tab or Window
- Select the Class you want to Update.
- Choose the Unit.
- Click on the "Create" link under the Link Menus Icon.
- Select "Add Menu."
- Give the Menu Name a Heading.
- Check off the Teacher View to hide and Submit.
- To add the file click on the "Create" button under the Links Heading
- Add a Link.
- Name the Item then select File.
- Locate the File on your desktop and then Submit

## **To put a document Under a Subtopic**

#### **STEPS**

- Open the Class Link you want to Update in a separate Tab or Window
- Select the Class you want to Update.
- Choose the Unit you want to add your Lesson Plan to.
- Select the Topic Name you want to Teach to.
- Click on "Add Subtopic"
- Label it.
- Click on the "Label"
- Add an Article
- Label Article.
- Select File
- Locate the file on your Desktop and then Add the File.
- Go to the Open Example and Refresh the Page to see the new Link.

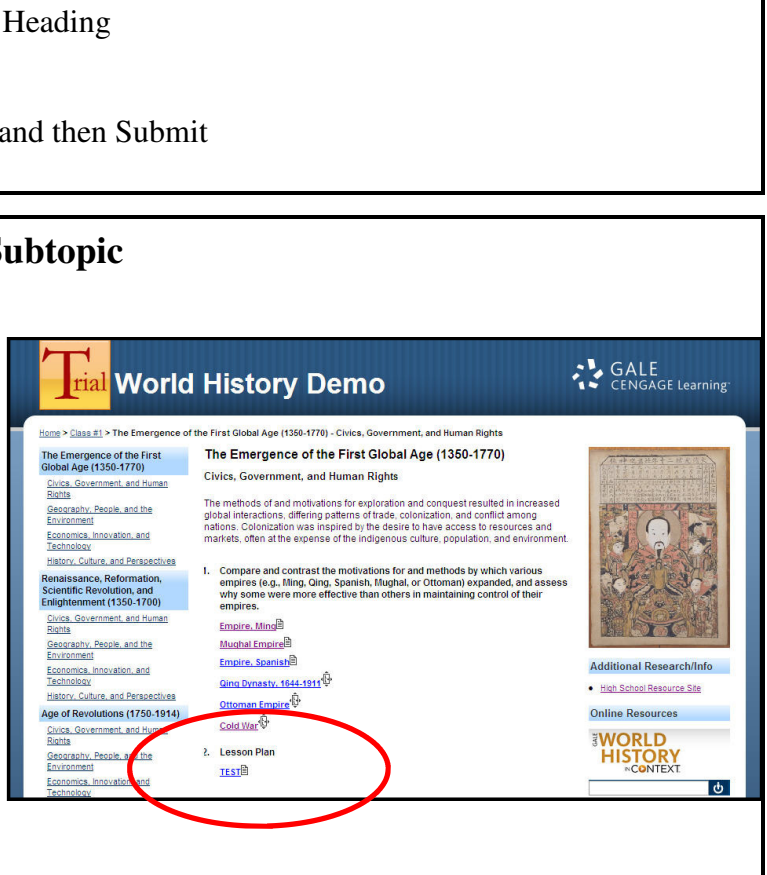

Students can view Links this way

GALE<br>CENGAGE Learning

 $\sqrt{a}$ 

**Additional Research/Info** 

· High School Resource Site

**TEST** 

· Lesson Plan Test

**Online Resources** 

**WORLD**